# Installing and Configuring Xitron RIP Software and Ohio GT RIP Plug-In

*For Xitron Navigator RIP version 10.1r2 and Windows 10* 

### Introduction

This document gives instructions for installing the Xitron Harlequin RIP software and the OHIO RIP plug-in software, and for configuring the Xitron Harlequin RIP.

The RIP may be installed on the same computer as Collage software or on a different computer.

The RIP computer must be on the network with the Mac and the Collage computer

### **CAUTION!**

Follow all instructions in this document carefully. If the RIP install fails, you may need to completely re-install this computer, starting from re-installing the Windows OS.

#### **About the Dongles**

Two dongles are needed for the RIP. If this computer also has Collage, then 3 open USB ports are required on this computer.

Do not plug in a dongle before instructed to do so. When plugged in, the dongle's LED lights up to indicate it is working. Never unplug a dongle if the light is blinking! That means firmware is being updated.

### **Before Installing any Dongle IMPORTANT**

- 1. Search for Control Panel, then click Devices and Printers
- 2. Right-click the icon for the computer and select Device installation settings.
- 3. In the window under Do you want to automatically download manufacturers' apps and custom icons that are available for your devices? select **No** and click Save changes

#### **About Log Ins and Accounts**

If this computer already has Collage software installed, the cls account is set up.

If this is a RIP only computer, create a user account:

 login name: **cls** password: **collage1**

The Guest account must be enabled. Everyone permissions must be set for cls user. Security settings must be correct. Contact Ohio GT Customer Support for information or documentation.

# Installation

**Important!!** Install software and plug in dongles in the exact order given below.

## 1. Install Collage Software

Ensure that Windows 7 OS or Windows 10 OS is configured with the correct settings and permissions for Collage. Ensure that Collage is installed and works correctly. For instructions on installing Collage, see document # 9430-0252.

*Note:* If this computer will only have the RIP software on it, we recommend configuring Windows according to the settings in document # 9430-0252.

## 2. Install the Xitron RIP Software

- 1. Insert the CD into the drive, open the CD, and click AutoRun.exe
- 2. In the Easy Install window, click **Install** next to **RIP and/or Workflow**

 Click OK at the message. The Navigator InstallAware Wizard opens and checks the package.

- 3. Click Next, accept the agreement, and click Next.
- 4. Select **RIP only** and click Next.

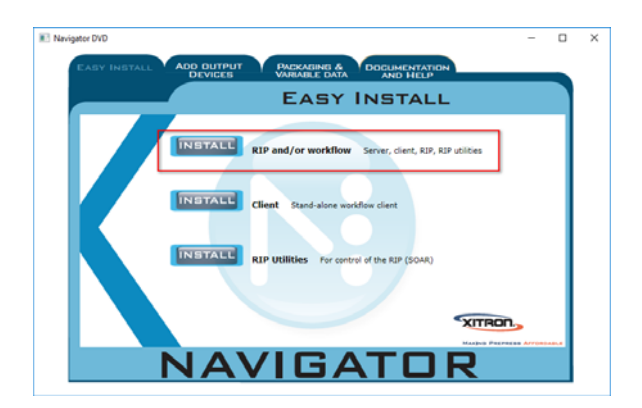

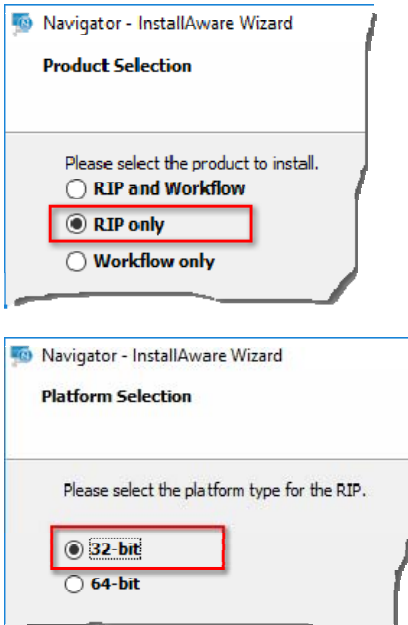

64-bit computer.

5. Select the **32-bit version**, even if you have a

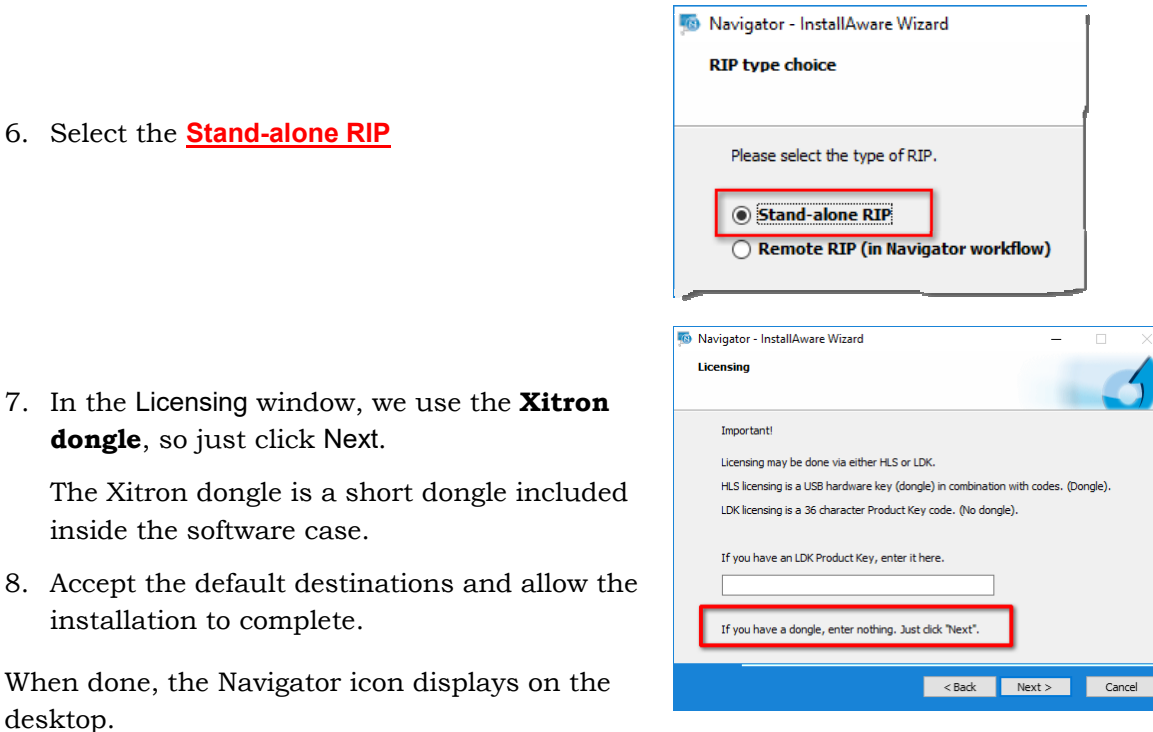

*Important!* Do not start the Navigator RIP yet!

### 3. Plug in the Xitron Navigator dongle

Plug in the Xitron Navigator RIP dongle.

*Important!* If you are prompted for a 64-bit code, you have installed the wrong version of Xitron Navigator RIP. Only the 32-bit version is supported.

### 4. Install the Ohio GT Plug-in Software

- 1. Insert the CD into the drive and open the CD.
- 2. Right-click on the file OhioGTRipPlug.exe. and select **Run as administrator**.
- 3. Click Next (accepting the default settings) until the installation is completed.

The plug-in is installed in: C:\Navigator\ Navigator 10.1r2\SW\Devices

### 5. Plug in the Ohio GT RIP dongle

Plug in the Ohio GT RIP dongle

*Important!* Reboot the computer after the device driver software has finished installing.

#### **Important Note about Auto Starting the RIP**

Do not set up the Xitron RIP so that it automatically starts when Windows starts. We have seen several issues with the timing and the RIP then misbehaves. Please manually start the RIP after Windows has fully booted up.

# Enter the RIP Codes

1. Start the RIP software by clicking the Navigator icon on the desktop.

If the Windows Security Alert message displays for the RIP, click Allow access

2. From your Xitron code sheet, enter the 32-BIT v10 code.

 *Important!* Even if your Windows OS is the 64-bit version, you must enter the Xitron code for the 32-Bit version.

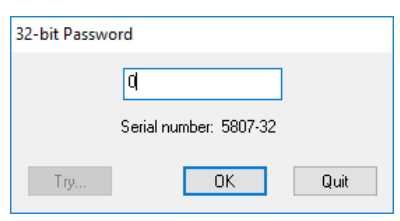

3. Make sure you see a message that the OhioGT RIP Plugin has loaded.

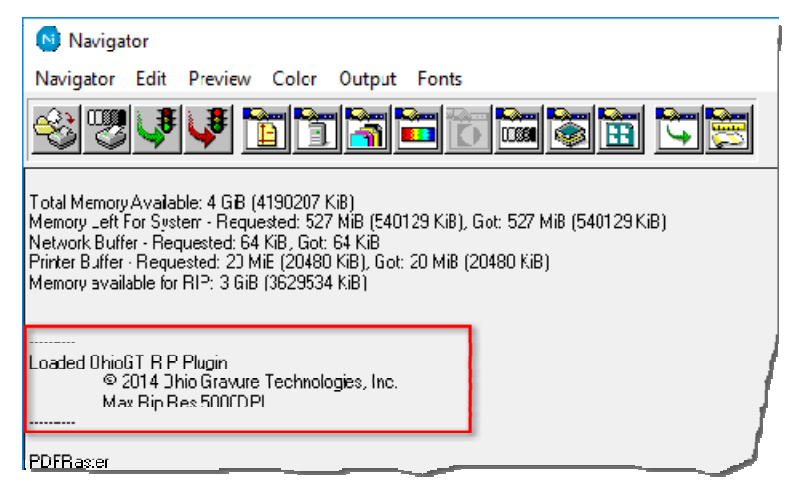

- 4. From the Navigator menu, click Configure RIP and click the Extras button at the bottom.
- 5. In the Feature list, scroll down and select OEEPlugin.i32,Collage Layout System.

Click Add.

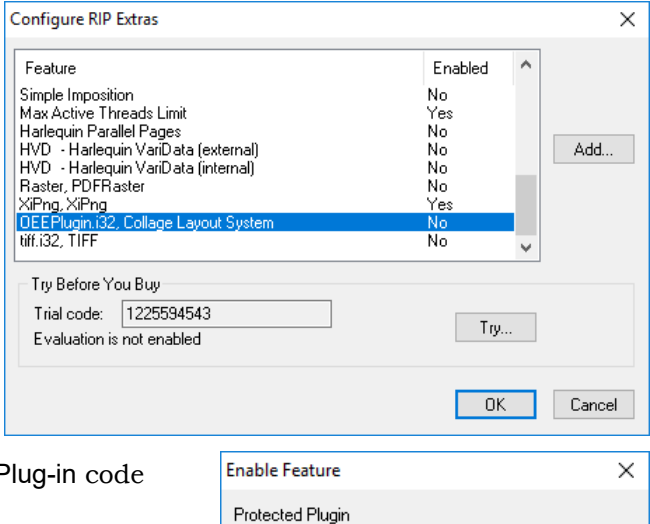

6. In the Enter Password field, enter the OEE F from your Xitron code sheet.

Click OK to close all the windows.

Click OK at the message to close Navigator.

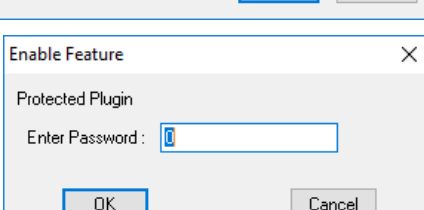

#### Restart Navigator.

# Configure the RIP

- 1. In the Output Controller window, do the following:
	- a. Turn **off** the checkbox next to Disable output
	- b. From the Delete dropdown, select Always

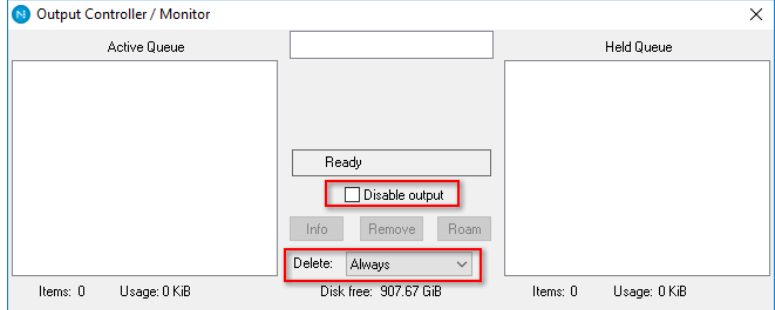

- 2. From the Navigator menu, click Configure RIP.
- 3. In the Configure RIP window, set the parameters to these settings:

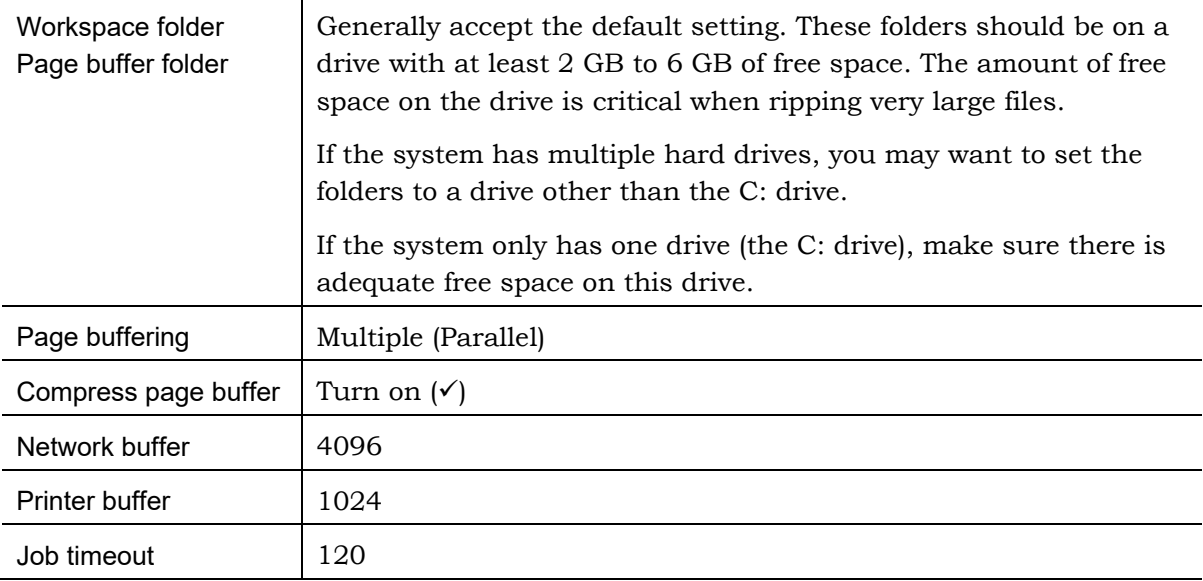

*See picture next page* 

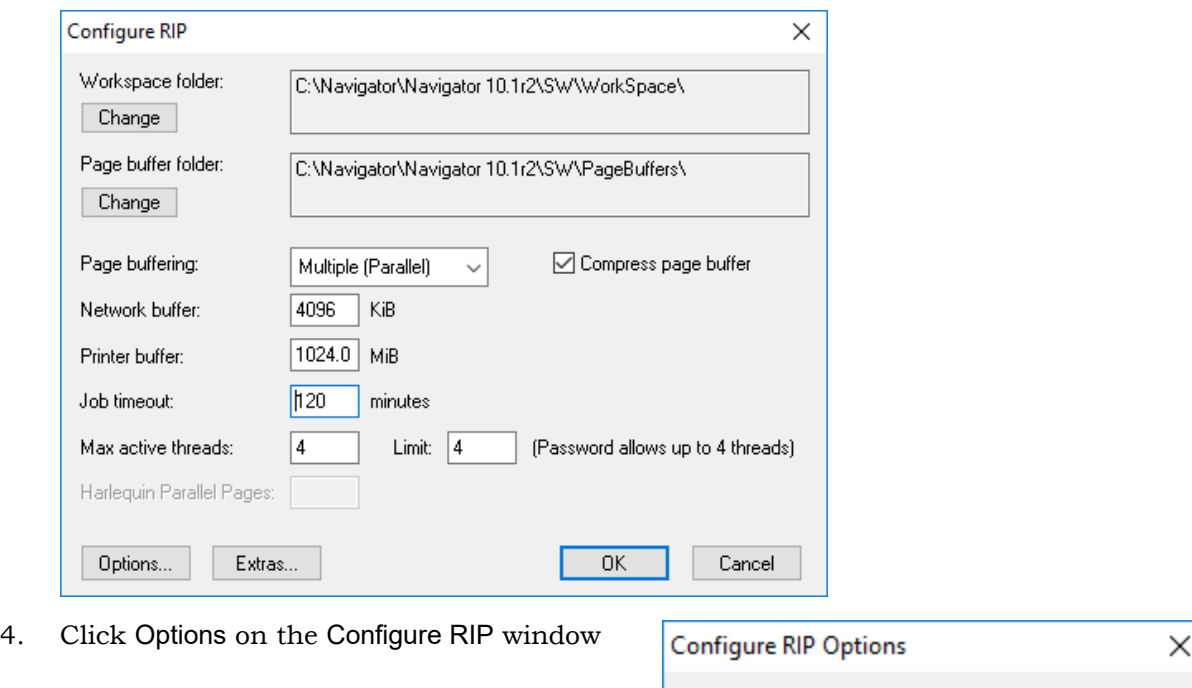

Set the options to match the picture (right)

 To check memory on this computer Settings > System > About

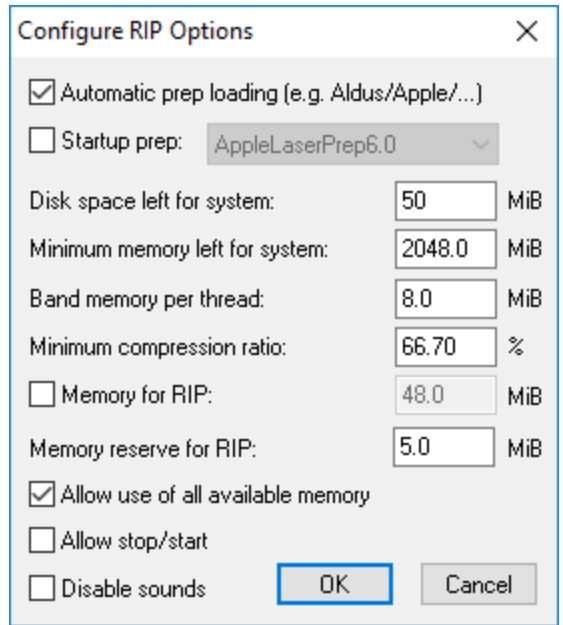

Click OK to close the Configure RIP Options and Configure RIP windows.

A message displays that Navigator must restart. Click Yes then restart Navigator.

# Hot Folders

This section describes how to create and configure hot folders.

A PDF file is dropped into a hot folder. The RIP monitors the hot folder then rips the file. The images created by the RIP are moved to a folder. In Navigator, this is called the Output Folder. The Output Folder is mapped to a folder in the clsdata folder on the Collage computer, such as c:\clsdata\import\images.

### **Important: Naming Conventions**

Each hot folder is configured for a specific configuration, usually the resolution. For example, you could have one hot folder for ripping at 1000dpi, and one for ripping at 2000dpi.

Each hot folder requires three things (instructions are in the following pages):

- a folder under C:\Rip Spools
- a Page Setup
- an Input Channel Queue

All these items must have the same name. Use a descriptive name, such as RIP1000. Use no more than 25 characters in the name.

### **Create the RIP Spools Folder and a Sub-folder**

Each hot folder you create should be created as a sub-folder in one folder named Rip Spools.

- 1. In This PC, create a folder named Rip Spools on the C: drive.
- 2. In the Rip Spools folder, create a folder. Name it according to the naming conventions noted earlier, such as RIP1000

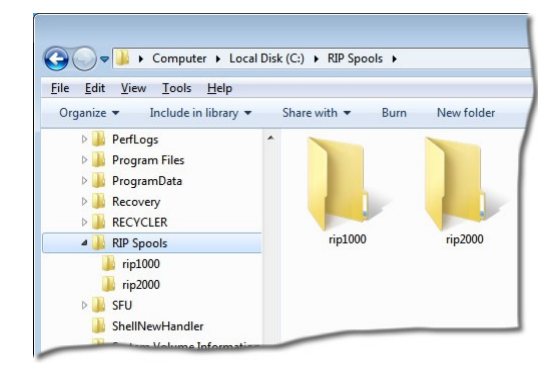

#### **Page Setup**

The *Page Setup* contains the parameters for a specific hot folder. Start the Navigator RIP, if necessary. If the RIP queue is running, stop it: on the Navigator menu, uncheck Start Inputs.

1. On the Navigator menu, select Page Setup Manager.

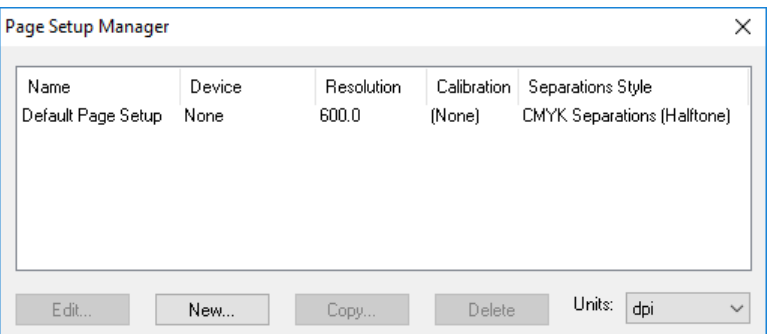

Units: We use dots per inch (dpi) in this document. Change this if you wish.

2. In the Page Setup Manager window, click New. The New Page Setup window opens.

Set the items on the New Page Setup page as below, in the order given.

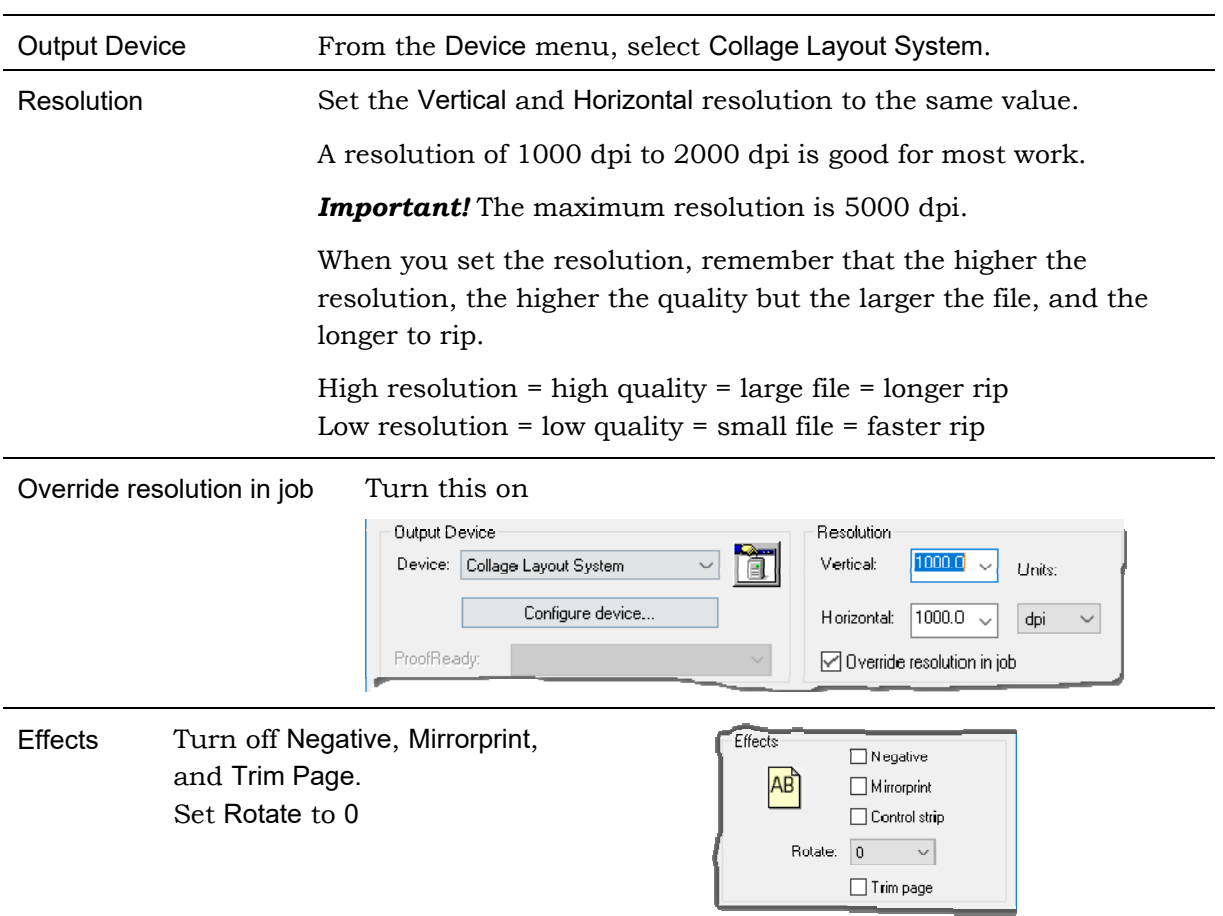

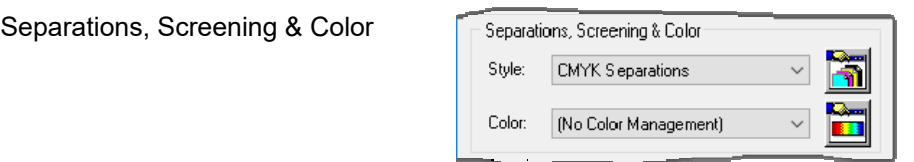

- a. From the Style menu, select CMYK Separations
- b. Click the button to open the Separations Manager window.
- c. Select CMYK Separations and click Edit….
- d. In the Edit Style window:
	- 1 Select Other Colors in job
	- 2 Next to Edit Selected Row, select Not Blank from the dropdown.
	- 3 Turn off Overrride separations in job

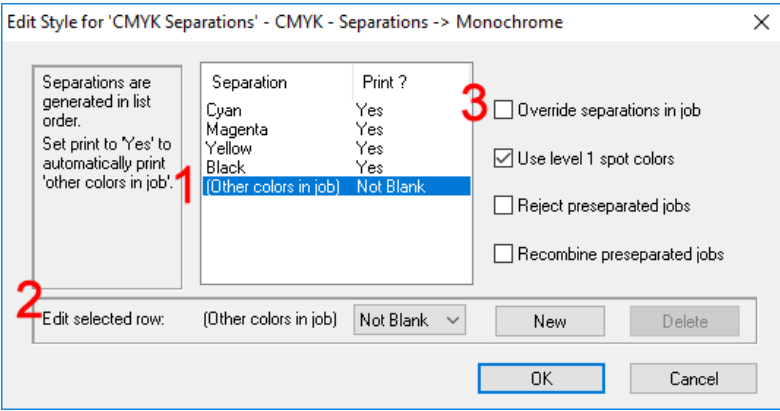

- e. Click OK to close this window, then OK to close the Separations Manager window.
- 3. In the Output Device section, click Configure device
- 4. Leave Anti-aliasing set to None.

Select the Output Folder

 This is where completed files will be placed after they are ripped. This should be a folder under clsdata\import, for example images.

Click OK

5. Click Options on the New Page Setup window.

Turn on Add showpage at end of job.

Leave all other items turned off or at the default. Click OK.

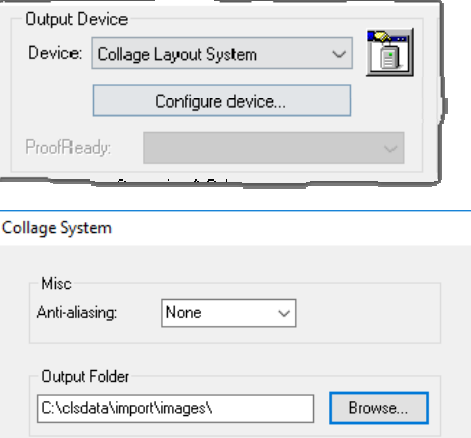

The Page Setup window should look similar to this. The only difference might be the Resolution.

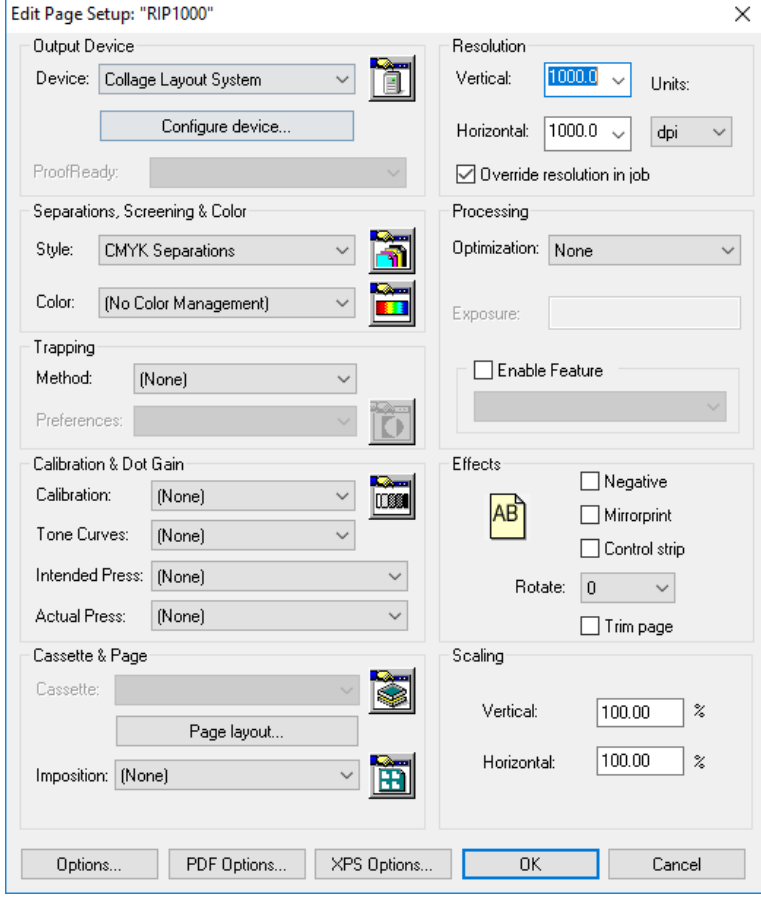

- 6. Click Save As on the New Page Setup window.
- 7. Enter the name for the page setup. Use the same name as the folder name. Click Save.
- 8. In the Page Setup Manager, the page setup you just created is now listed. Click OK *Note:* The Default Page Setup can be deleted if desired.

#### **Input Controller**

1. On the Navigator menu, click Input Controller. The Input Controller window opens.

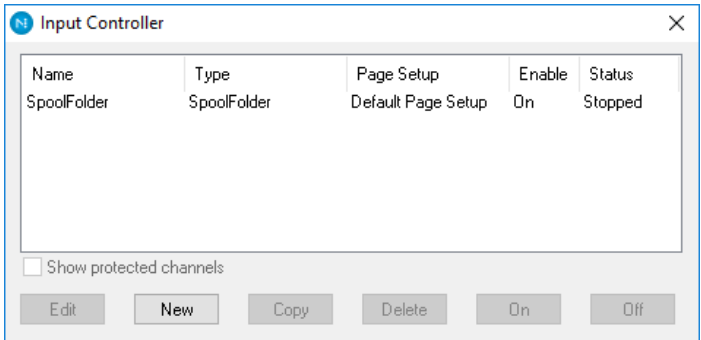

2. Click New. The Input Channel Edit window opens.

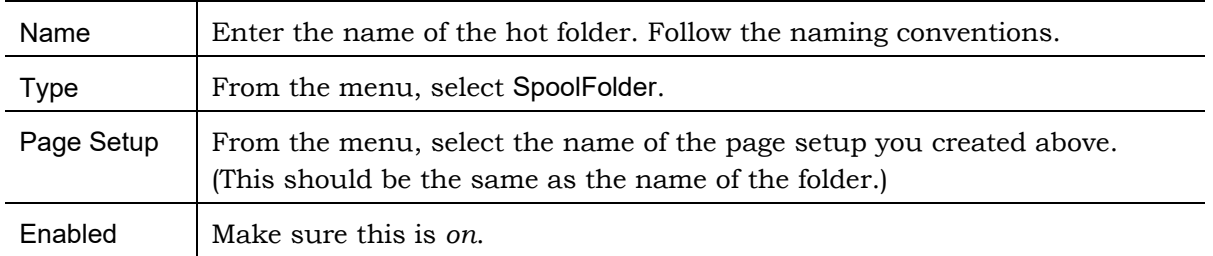

Enter the following:

3. Click Configure on the Input Channel Edit window to open the Spool Folder Configuration window. Set the values on the Spool Folder Configuration window as follows:

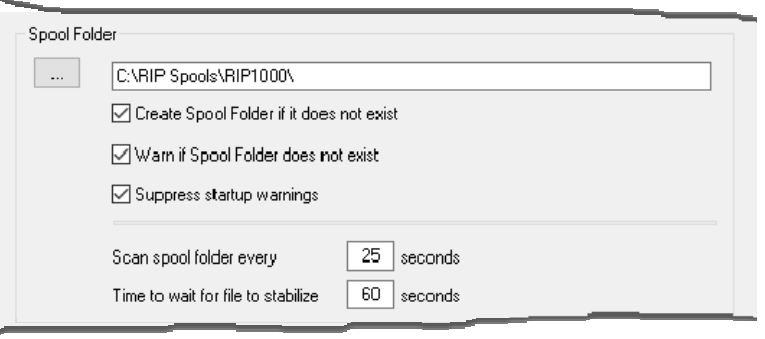

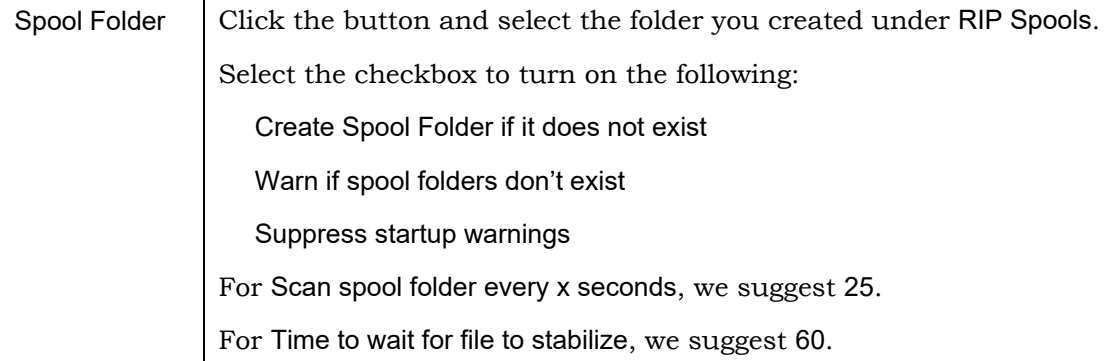

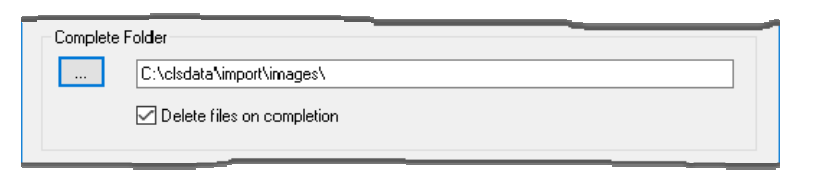

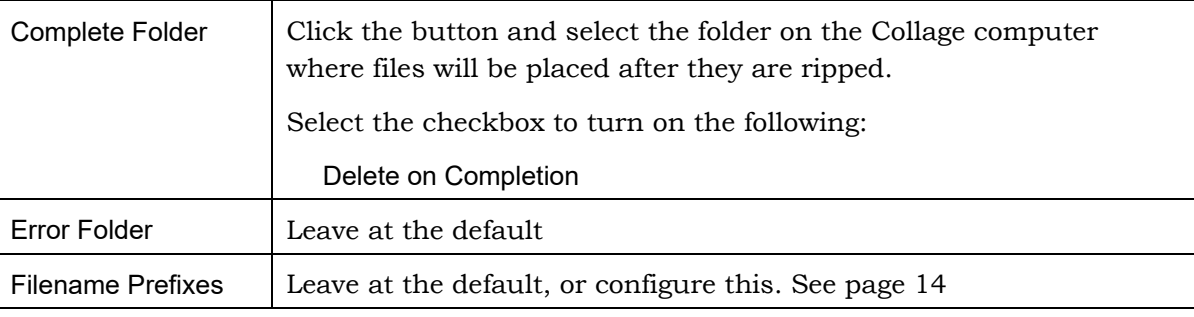

Click OK to close the Spool Folder Configuration window.

4. Click OK to close the Input Channel Edit window.

The new input channel is listed in the Input Controller window.

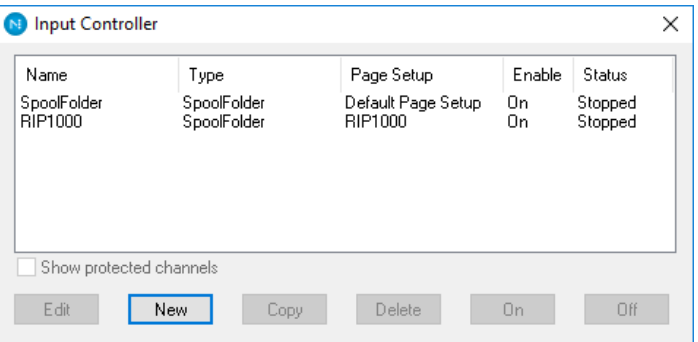

*Note:* The Status is set to Stopped because the RIP queue is currently stopped while you configure the RIP.

Click the window close box to close the Input Controller window.

# Set Up the Connection

The RIP computer needs to talk with any Macintoshes on the network. This document assumes the RIP computer uses Windows 7 and the Mac uses OS X or higher.

### Share Folder to Mac

Sharing the RIP Spools folder allows the Mac operator to see the hot folder(s) you have set up on the RIP PC and to drop files into the correct hot folder.

On the RIP computer, verify that the RIP Spools folder is shared, with Everyone permissions. Do the following:

- 1. Right-click on the RIP Spools folder and select Properties.
- 2. On the Sharing tab, click Advanced Sharing…

Turn on Share this folder.

3. Click Permissions.

 Under Group or user names, if Everyone is not listed, add it. Ensure that the Permissions are Allow for everything. Click Apply, then OK.

- 4. On the Advanced Sharing window, click Apply then OK to close it.
- 5. On the RIP Spools Properties window, click the Security tab. Check that Everyone is listed and has Full Control. If not, click Edit.
- 6. On the Permissions for RIP Spools window, if Everyone isn't listed, add it. Ensure that the Permissions are Allow for everything. Click Apply, then OK.

Close the window.

## Set Mac Share

The Mac's built-in Samba allows communication with the Collage computers. If the Mac is not on a DNS network, you will need to add the Collage computers to the Mac's hosts file. Enable root in order to modify the hosts file.

To connect the Mac to the Collage computer:

- 1. From the Finder, Go menu, select Connect to Server.
- 2. In the Server Address box, type **smb://<computername>** and click Connect
- 3. Select the share on the Collage computer. This will be a folder inside RipSpools.
- 4. Enter the user name cls and password collage1

## Start the RIP Queue and Verify The Installation

1. On the RIP computer, start the RIP software if it is not running.

 As the software starts, check the messages in the window. Make sure that the Collage RIP plug-in is loaded. Make sure that your SpoolFolder channels are published.

2. To start the input queue, click the green Start button.

 When the queue is running, the flashlight icon animates, indicating that the RIP is checking the folders in the RIP Spools folder.

3. To stop the input queue, click the red Stop button. The only time you need to stop the queue is when you are creating or editing a hot folder.

When the RIP software is closed, the state of the input queue will be remembered, and the next time the RIP is started, it will open with the input queue in that same state.

## Check the RIP

- 1. On the Mac:
	- a. Create a PDF file. It can be small in size and contain simple elements, but it should have multiple colors. (Or use one of the sample files from the Collage RIP Plug-in CD.)
	- b. Drop the file to the hot folder.

 *Note:* The Ohio GT RIP Plug-in software installation CD contains sample PDF images in the Sample-PDF-PS\_files folder that can be used to test the RIP if needed.

- 2. On the RIP computer: The input queue will find the PDF file in the folder and begin Ripping it. Messages will appear in the Navigator window as each separation is ripped.
- 3. When the RIP is complete, look for the file on the Collage computer, in the Image Converter. From the Source menu, select the folder. Click the Get Directory button. The Ripped image should display.

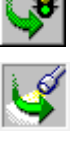

### Excluding Files

When a file is transferred from a Mac to the RIP PC using samba, additional files are also transferred:

- a file beginning with a period and an underscore, then the image filename
- a file called .DS\_Store

You can configure the RIP to ignore these hidden files. This only means the RIP will not try to process these files and won't produce error messages. Hidden files are *not* removed by the RIP software: you must manually delete them.

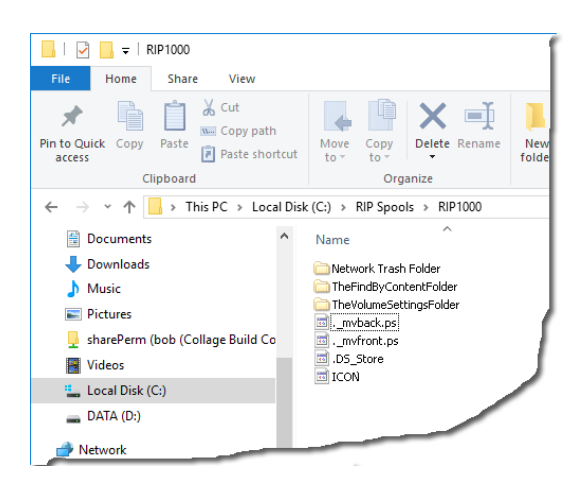

#### **Viewing Hidden Files**

By default, Windows doesn't show hidden files. To configure Windows to display them:

- 1. In the Search bar, enter Folder Options then click View
- 2. Under Hidden files and folders, turn on Show hidden files and folders.

#### **Excluding Hidden Files in the RIP**

- 1. Navigator menu > Input Controller.
- 2. Select a folder and click Edit.
- 3. In the Input Channel Edit window, click Configure.

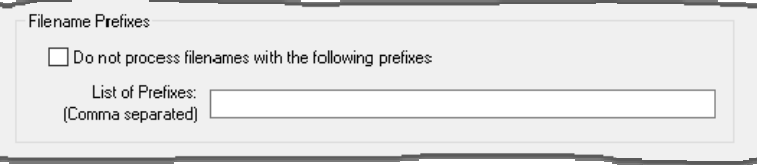

- 4. Turn on Do not process filenames with the following prefixes
- 5. Enter the following in the List of Prefixes box:

**.\_,.DS**

 (That's a period, an underscore, a comma, then a period and the letters DS. Be sure there are no spaces.)

If you have more than one hot folder, repeat for each one.

#### **Deleting Hidden Files**

Open the Rip Spools folder and check all the subfolders for hidden files. Although the hidden files (that begin with .\_ ) are not very big, they will add up. You should periodically delete them. *Note:* Don't bother to delete the following: the file .DS\_store and the folders Network Trash Folder and TheVolumeSettingsFolder. If you delete them, the Mac will just recreate them the next time files are transferred.

# Pulling Files From the RIP Computer

*Note:* If the RIP software runs on a Collage-S computer, this section should be ignored. This is only for a RIP-only computer.

This document has described configuring the RIP computer to *push* images to the Collage computer. That is, after a file has been ripped, the images are placed in a folder on a single Collage computer.

For sites with two or more Collage-S computers, it may be better to leave ripped images on the RIP computer, and let each Collage-S operator *pull* images as needed. This section describes the process for pulling files from the RIP computer.

On the RIP computer, create the *output folder* where ripped files will be placed.

- 1. Create a folder, usually under C:. For example, create C:\images. Share this folder.
- 2. Configure the RIP to output to this folder following the instructions above; this is done instead of outputting to clsdata\import\images. Remember to do this in both the Page Setup window and on the Input Controller window.

On the RIP computer, perform the following to allow Collage-S computers to connect:

- 1. Right-click on This PC, and from the menu, select Manage.
- 2. Expand Local Users and click on Users.
- 3. Right-click on Users and select New User from the menu.
- 4. For User name, enter **cls** For Password, enter **collage1** Enter the password again in the Confirm password box. Turn off User must change password at next logon Turn on User cannot change password Turn on Password never expires Click Create
- 5. The new user clsservice is listed in the right pane. Now, set permissions for this user. Double-click clsservice; the clsservice Properties window opens.
- 6. Click the Member Of tab. The clsservice user must be a member of the Administrators and Power Users groups. If those are not listed, add them. Be sure to click Apply to apply the changes.

On the Collage-S computer that does not have the RIP running on it:

- 1. Use This PC to verify that you can see the output folder on the RIP computer.
- 2. Use the Config Utility to configure the RIP output folder as an image import source. Be sure to enter a fully qualified path, for example: \\ripcomputer\images Note that you cannot use mapped drives in the Config Utility. Then verify the Image Converter displays images in that import source.